# **How to Set Up Health Savings Account (HSA) Deduction inside Payroll Mate**

**This tutorial is for information purposes only. It is your responsibility to make sure the payroll setup is correct. We do not make recommendations for setting up payroll items. Consult your accountant or tax advisor if you are unsure how a certain payroll item or your payroll in general should be set up.**

A Health Savings Account (HSA) is a tax-exempt trust or custodial account you set up with a qualified HSA trustee to pay or reimburse certain medical expenses you incur. You must be an eligible individual to qualify for an HSA. https://www.irs.gov/pub/irs-pdf/p969.pdf

1. Click Company from Shortcuts

- 2. Click Deduction Categories
- 3. Click Add

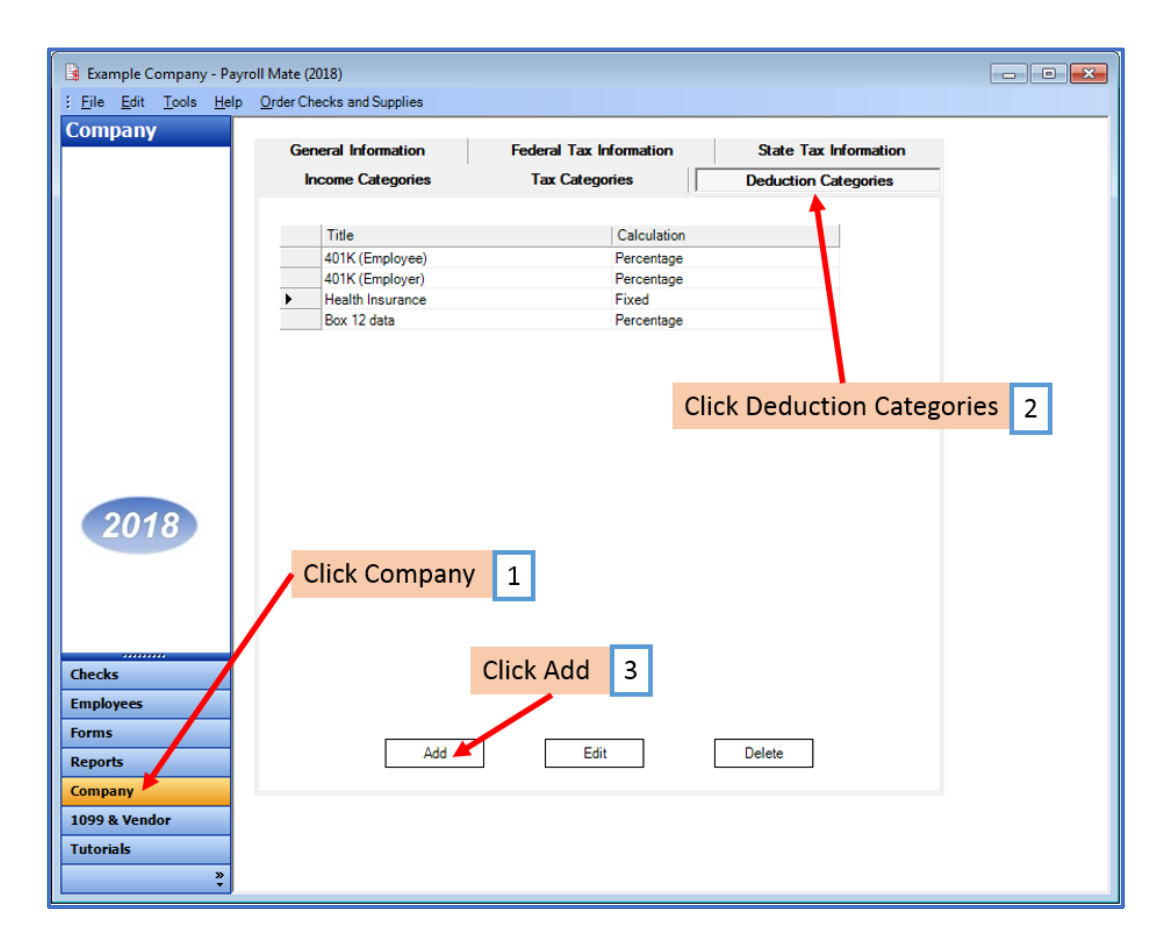

4. Enter Title, Abbreviation, Select Calculation (Fixed is the general method) and Paid by

5. Enter Default amount (can modify at employee level) and Cutoff as applicable Note: There is generally a yearly maximum allowed for this type of deduction.

6. Checkmark the W2 Options as applicable

7. Edit Tax Exemptions as needed

Note: This tutorial assumes that the HSA payroll item is NOT exempt from any taxes. You cannot rely on this tutorial for tax advice and will need to consult a tax professional if you are unsure how Health Savings Account HSA deductions should be set up.

State tax laws vary. Please consult your tax professional to determine if any state taxes are affected by this payroll item and update your setup accordingly.

8. Click OK

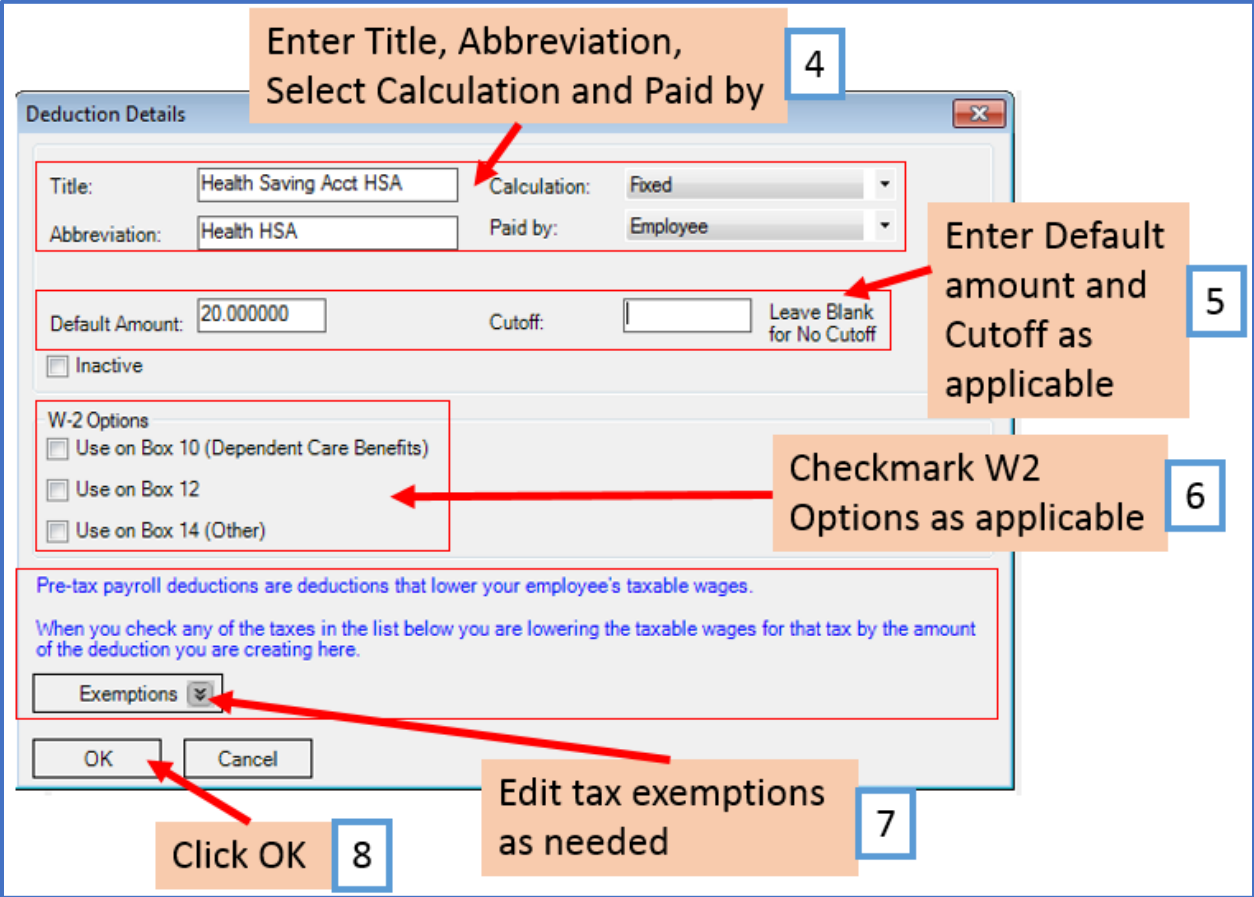

Note: If you have any custom incomes, you will receive the following notice 9. Click OK

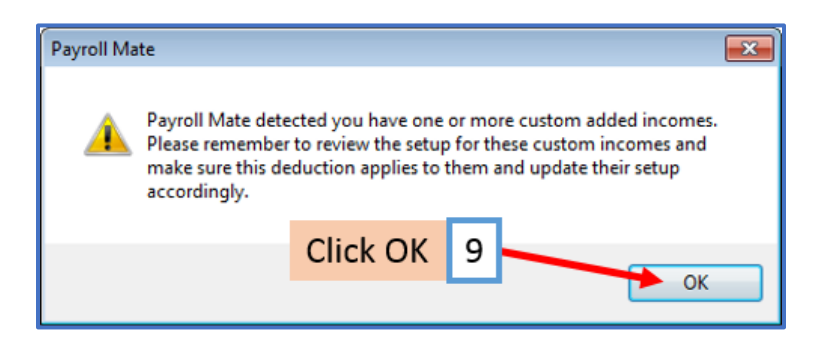

Note: If you need to update custom income categories to apply the Health HSA deduction refer to steps 10-14. If this does not apply to you, please proceed to step 15

#### **To update custom income categories**

10. Click Income Categories

#### 11. Select the custom income

12. Click Edit

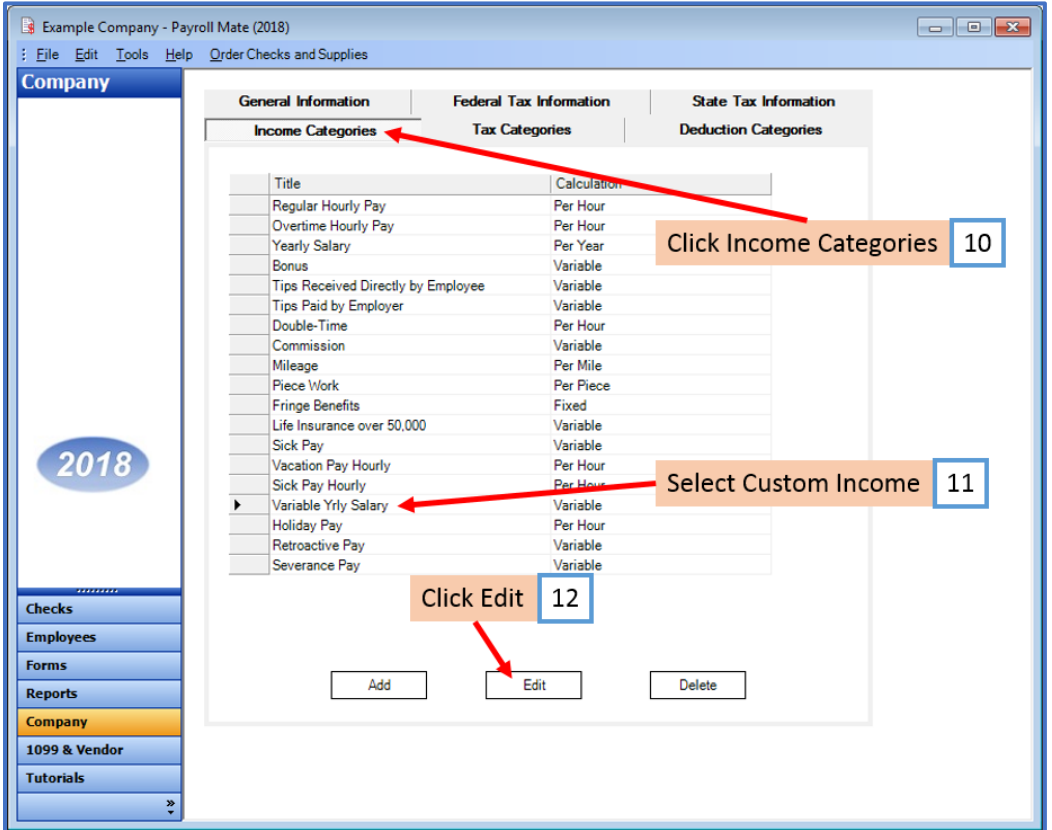

- 13. Checkmark to apply new deduction to this income
- 14. Click OK

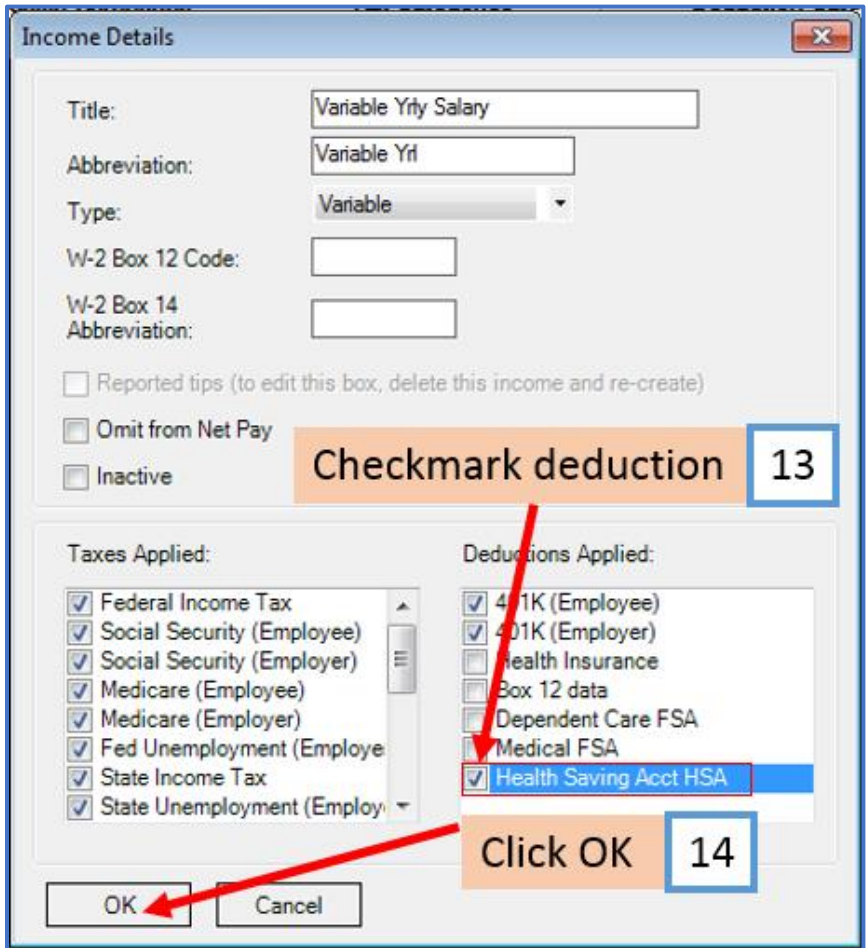

You will need to repeat steps 10 through 14 for each custom income category

You will apply the Health HSA deduction to each employee as needed

#### **To update employees to apply the Health HSA Deduction**

15. Click Employees from Shortcuts

16. Select an employee from the list of employee's names

#### 17. Click Edit

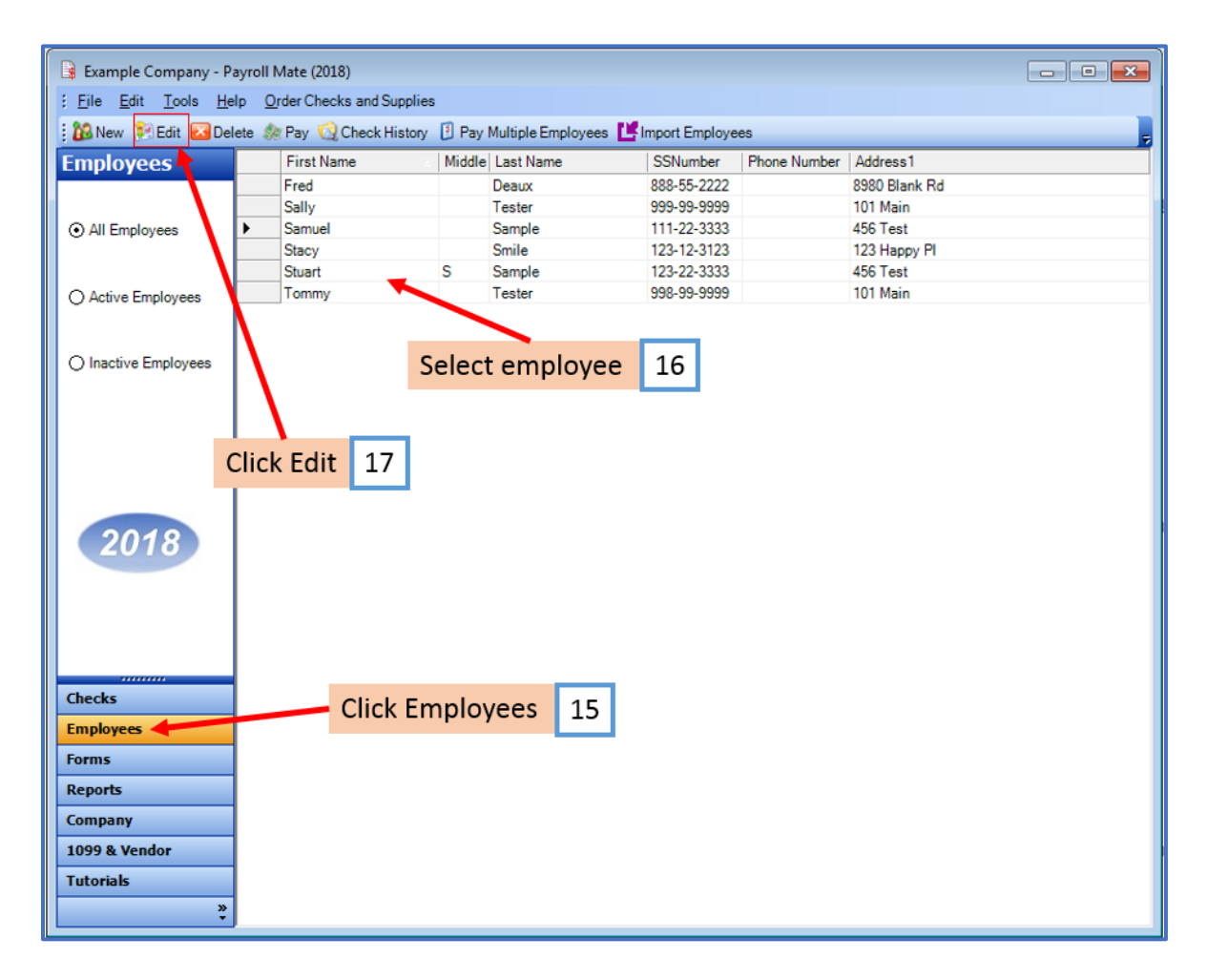

The Modify Employee Wizard will appear on the screen

18. Click Next

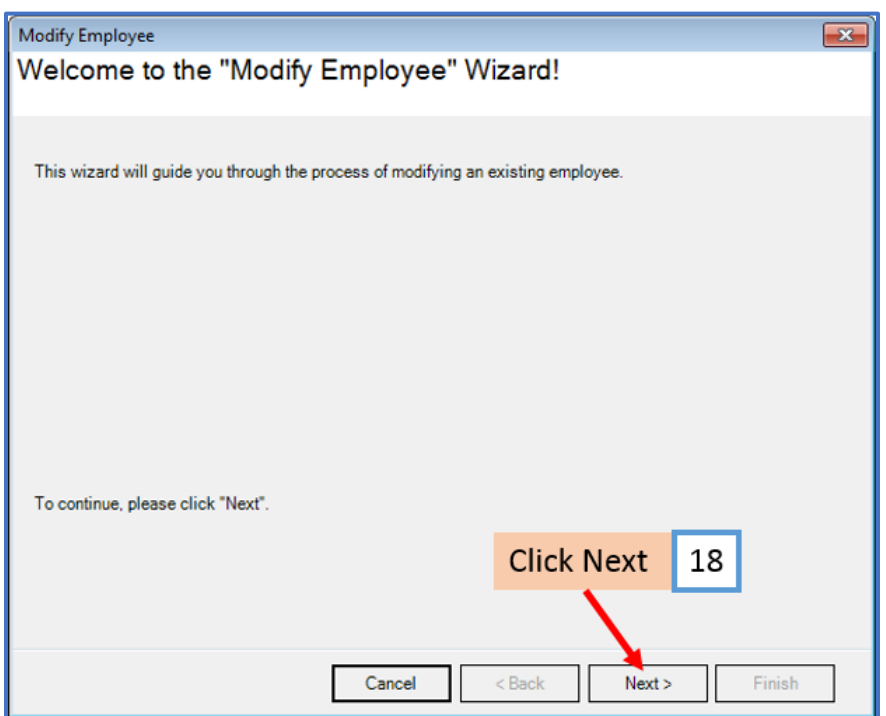

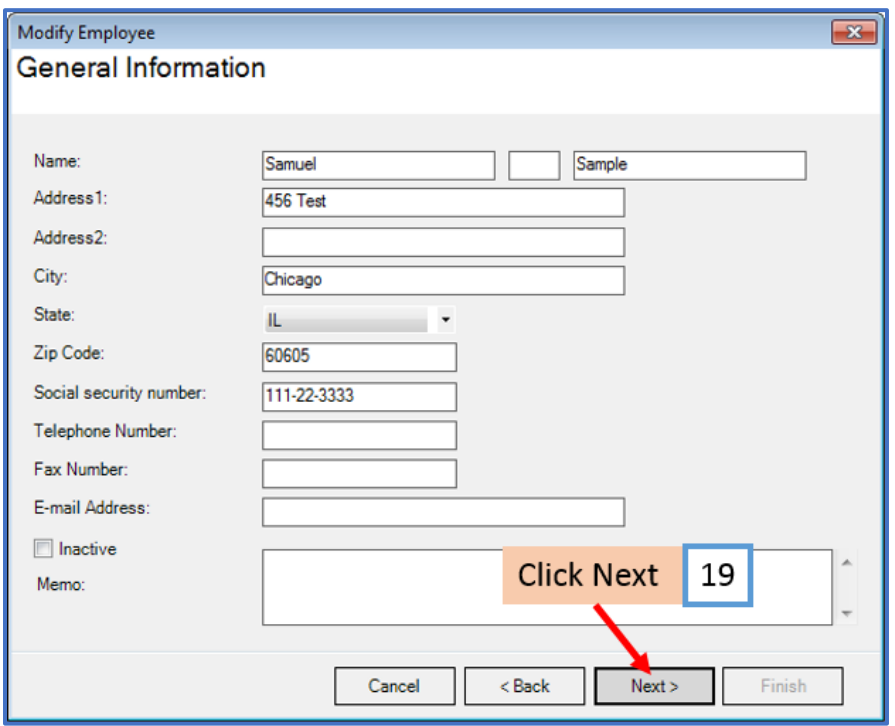

# 20. Click Next

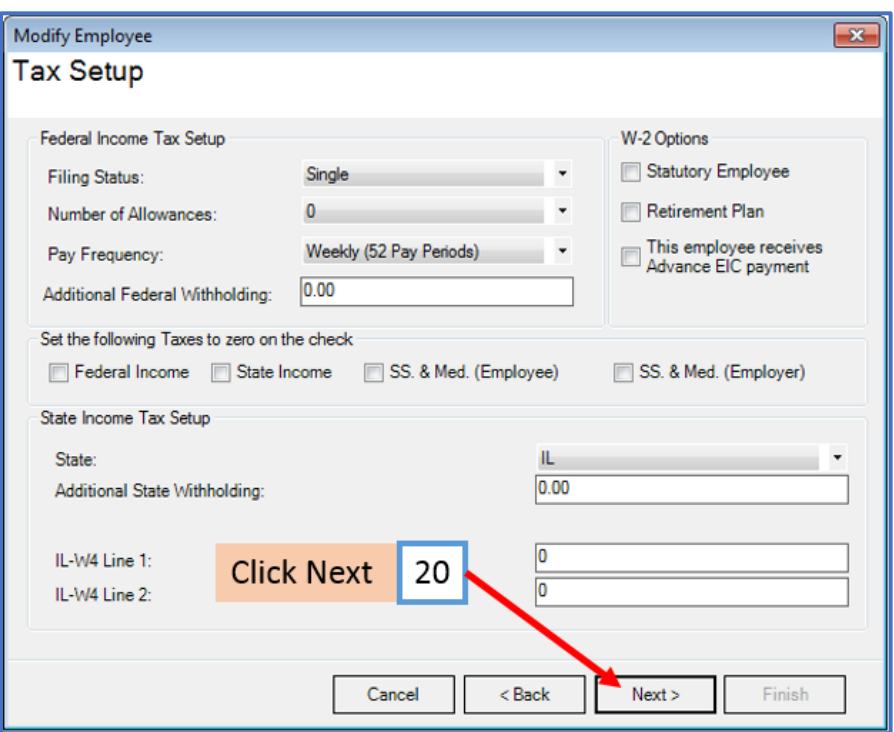

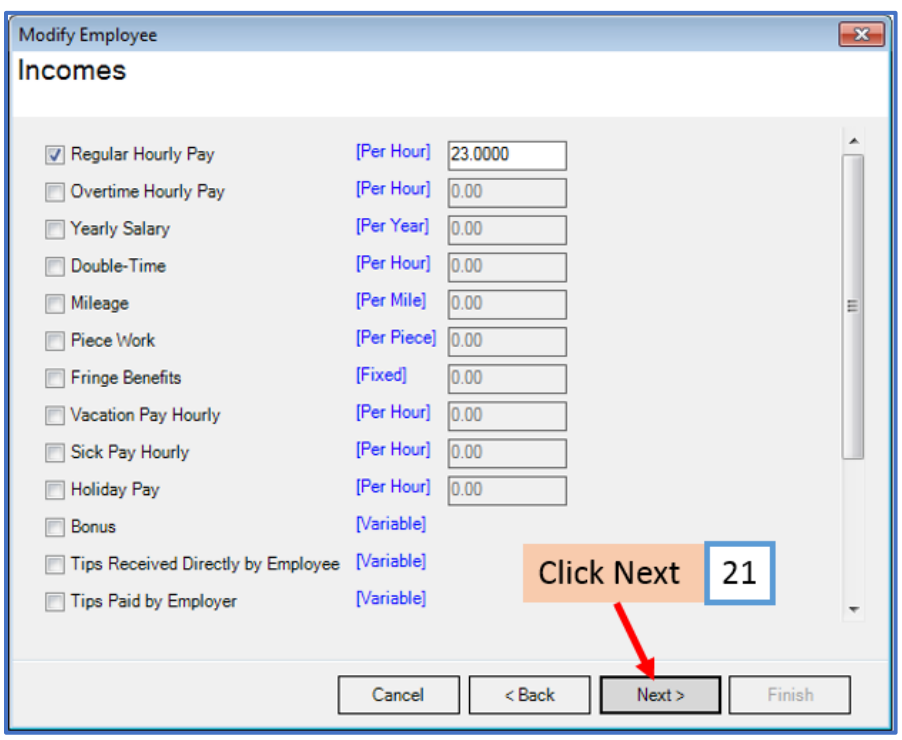

### 22. Click Next

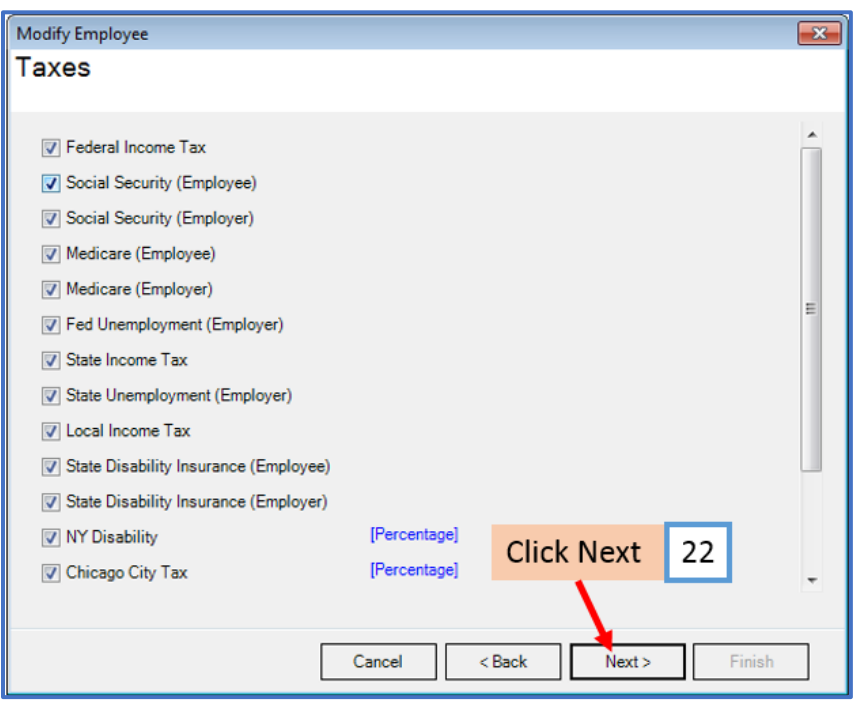

23. Checkmark to select Health HSA and enter deduction amount

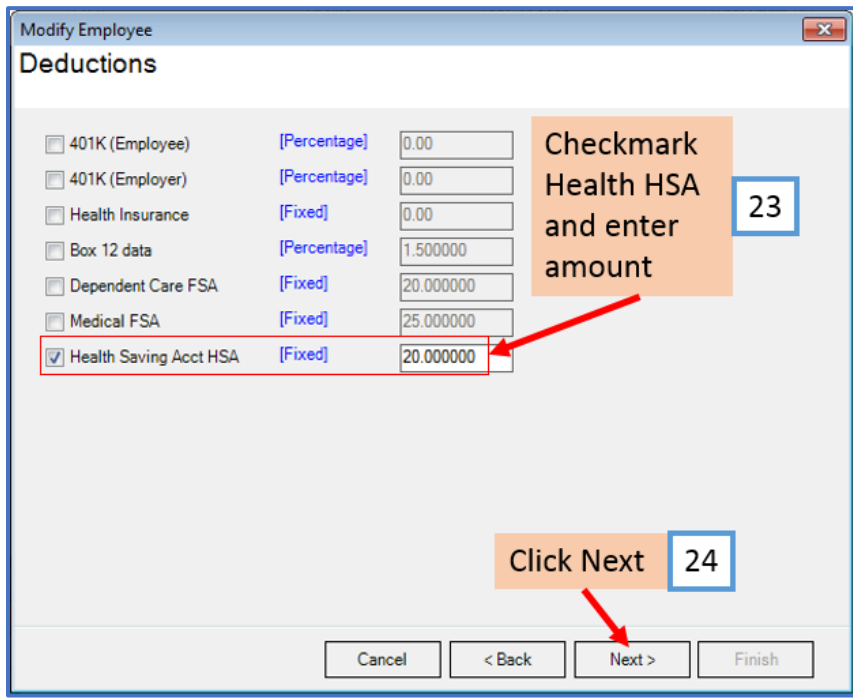

## 25. Click Next

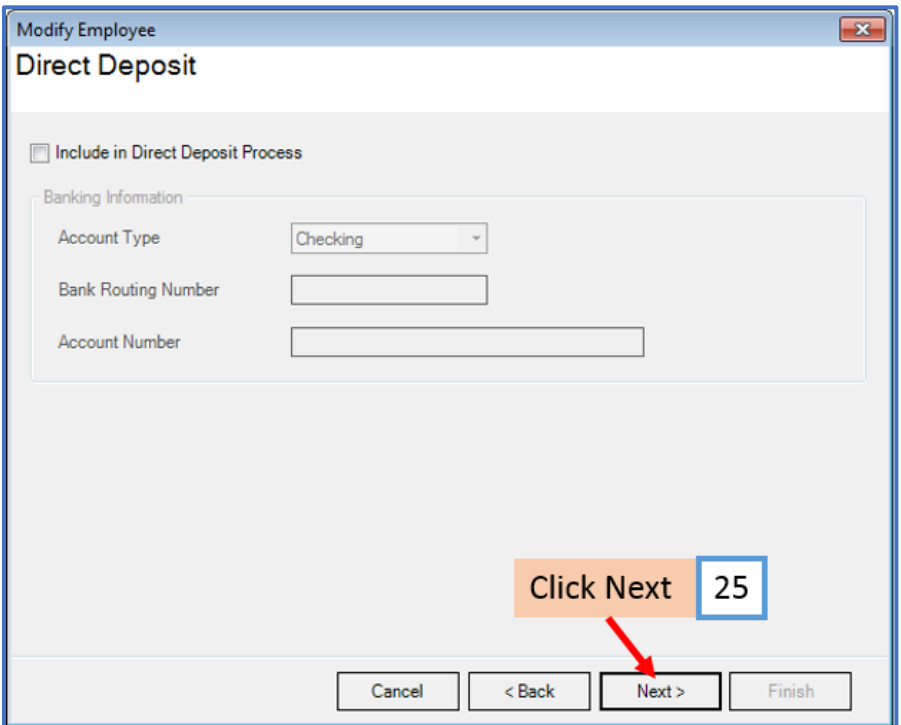

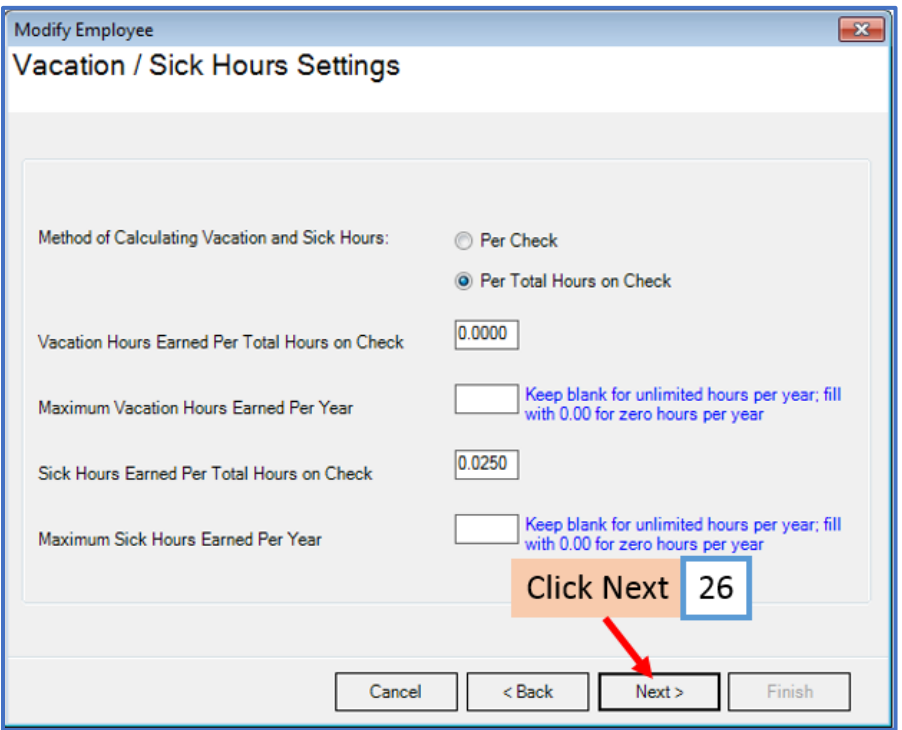

## 27. Click Finish

Note: Your information will not be saved if you do not click Finish

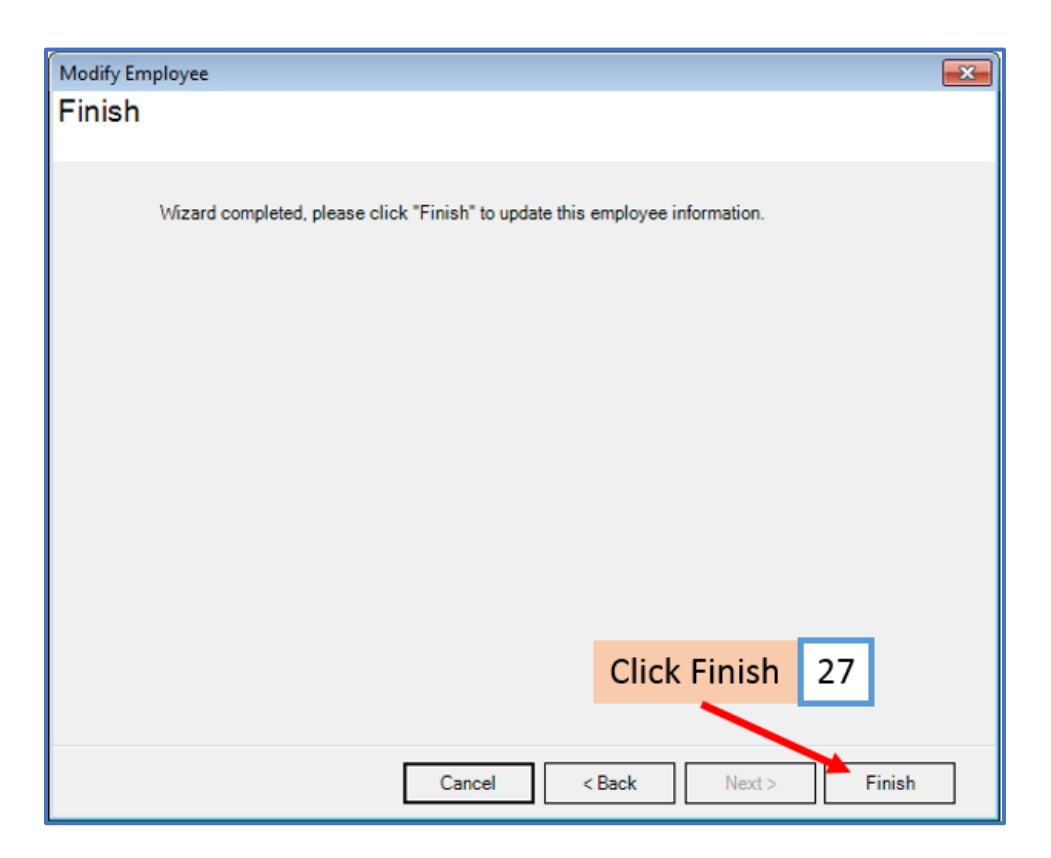

Repeat steps 15-27 for each applicable employee

28. When creating a new payroll check for the employee the Health Savings Account HSA deduction category will be visible

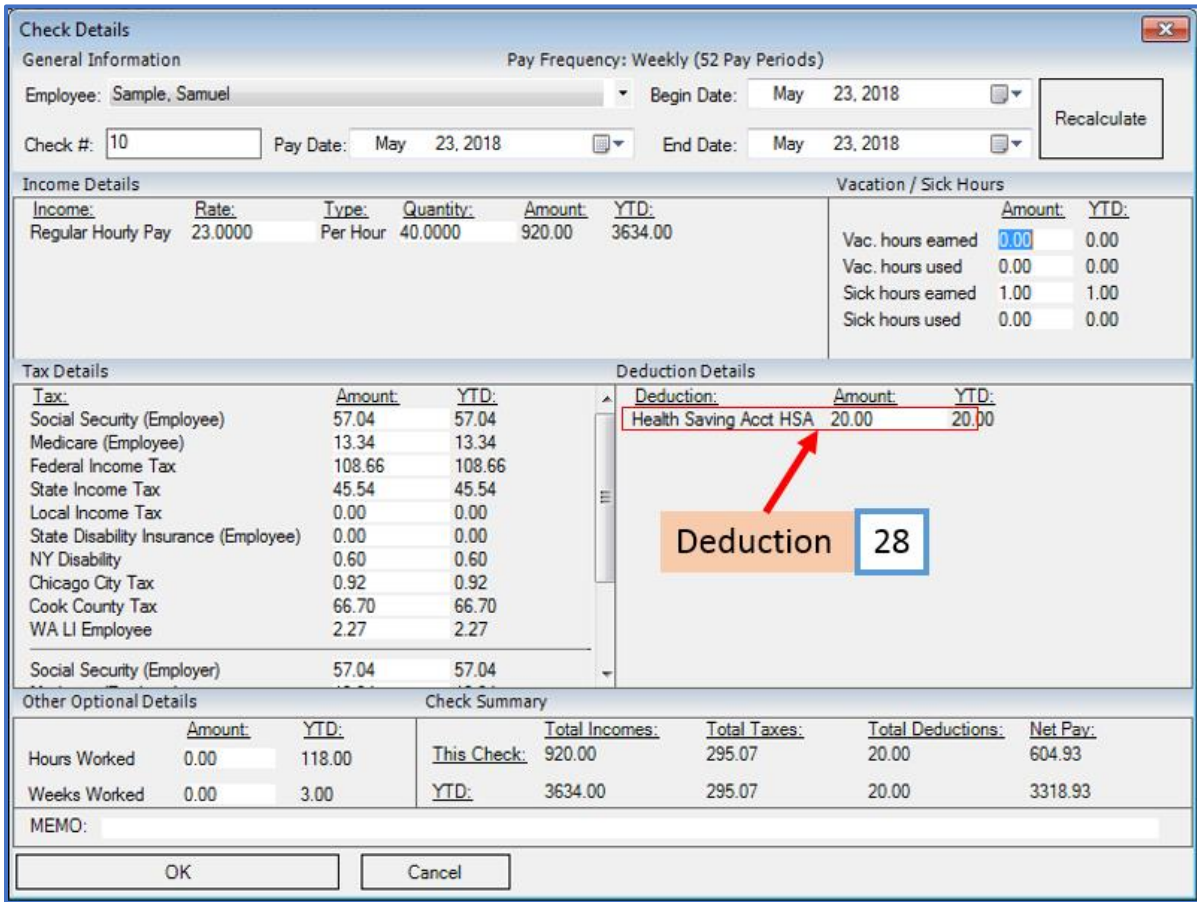